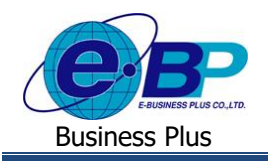

# **บทที่ 2 ฟังก์ชั่นการตั้งค่าทั่วไป ส าหรับการใช้งานหน้าเว็บ**

การใช้งานระบบ Bplus Check-in สำหรับผู้ดูแลระบบส่วนของการตั้งค่าทั่วไปนั้น สามารถทำการตั้งค่าข้อมูลต่างๆ ที่เกี่ยวข้อง ึ กับบริษัทและกับพนักงาน เพื่อเป็นการกำหนดข้อมูลพื้นฐานก่อนเริ่มใช้งาน โดยมีการตั้งค่า ดังนี้

# **1) ฟังก์ชั่นการใช้งานส่วนของการตั้งค่าทั่วไป**

การต้งัค่า เป็ นการกา หนดขอ้มูลพ้นืฐานที่ใชใ้นการบนั ทึกเวลาโดยแบ่งเป็ น 6 หวัขอ้ไดแ้ก่

### **1. การก าหนดสาขา**

 $>$  คลิกเมนู กำหนดสาขา จะปรากฏหน้าจอดังรูป → คลิกเมนู **| เ<sup>พื่</sup>ของล**ุ่ เพื่อกำหนดรายละเอียดสาขา

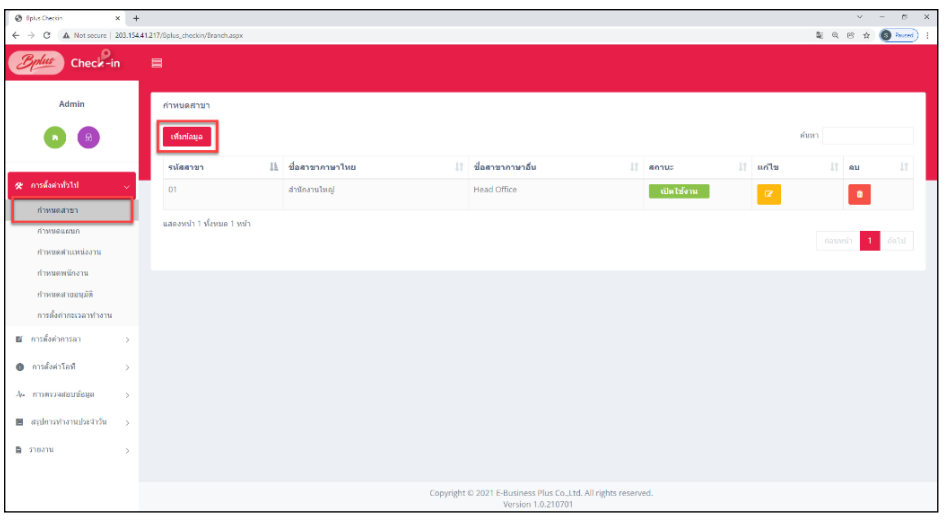

<u>รูปภาพแสดงหน้ากำหนดสาขา</u>

 $\blacktriangleright$  จะปรากฏหน้าจอดังรูปให้ทำการกำหนดรายละเอียดสาขา

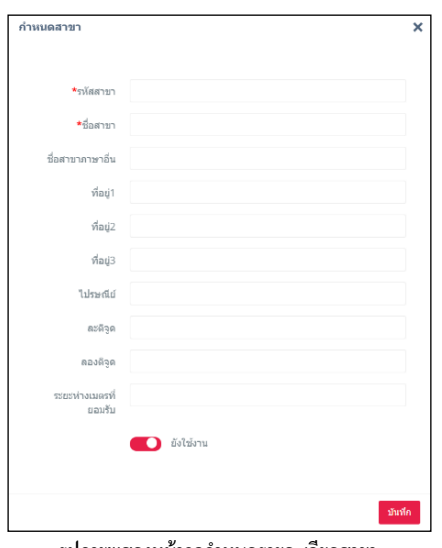

<u>รูปภาพแสดงหน้าจอกำหนดรายละเอียดสาขา</u>

| <br>ᄃᄗ<br>∟CDP<br>-_<br>----------- |                  |
|-------------------------------------|------------------|
|                                     | ω)<br>┚┹┙<br>. . |

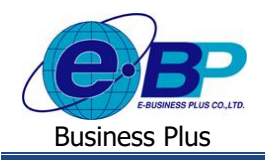

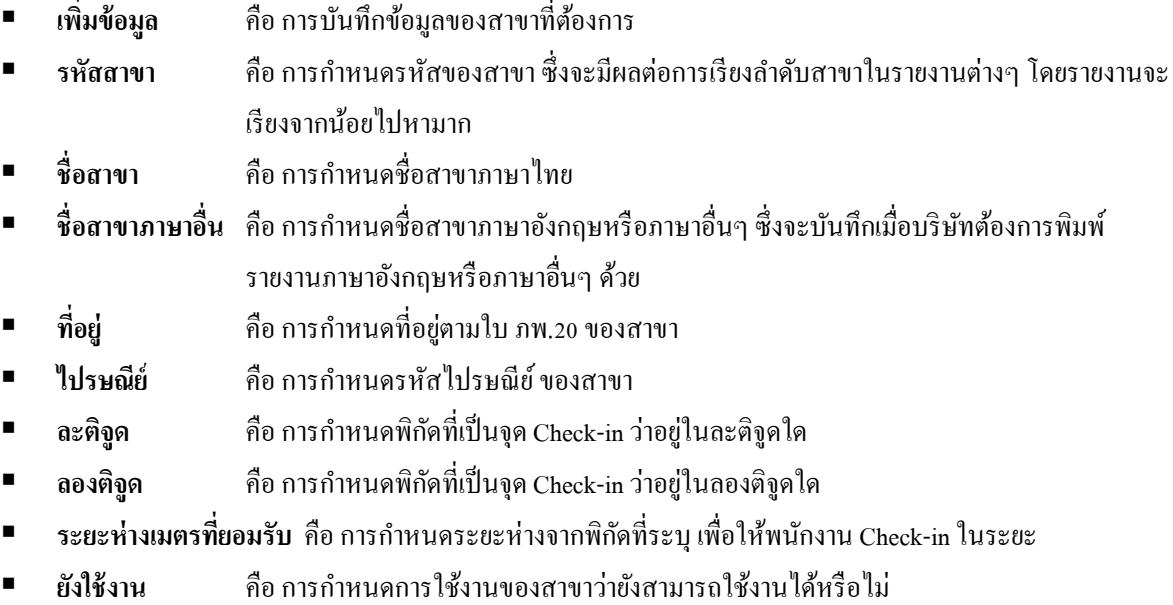

### **2. การก าหนดแผนก**

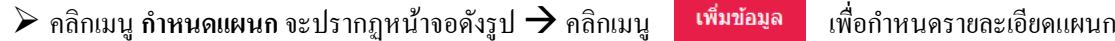

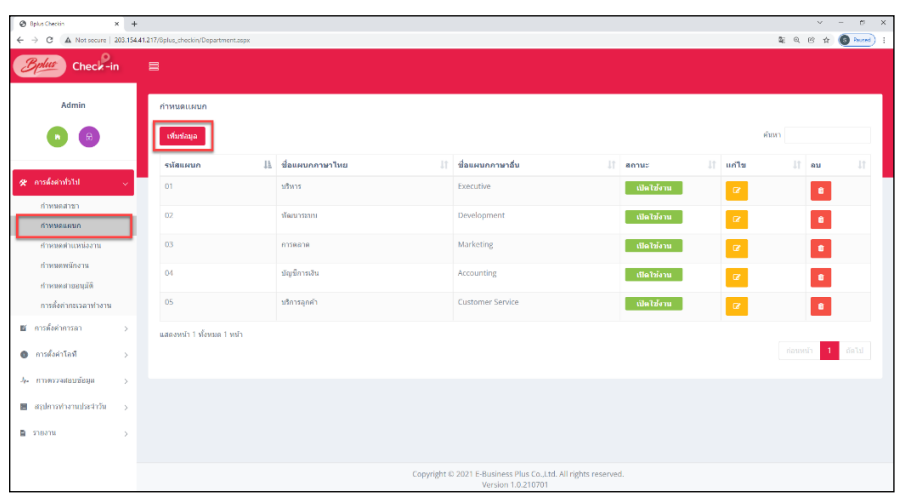

### <u>รูปภาพแสดงหน้ากำหนดแผนก</u>

# $\blacktriangleright$  จะปรากฏหน้าจอดังรูปให้ทำการกำหนดรายละเอียดแผนก

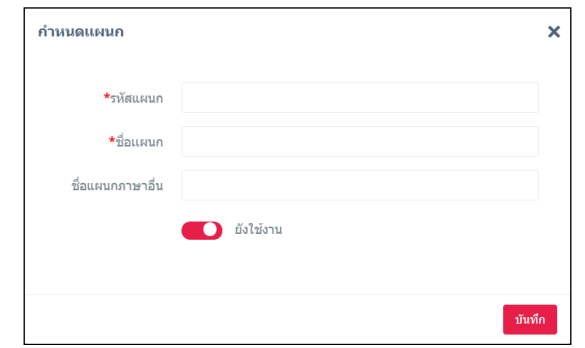

#### <u>รูปภาพแสดงหน้าจอกำหนดรายละเอียดแผนก</u>

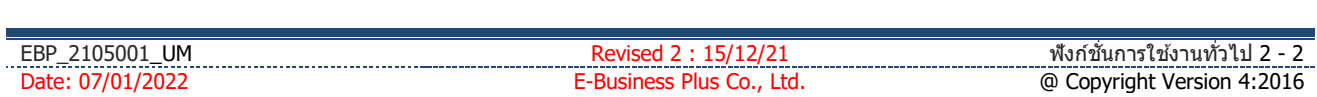

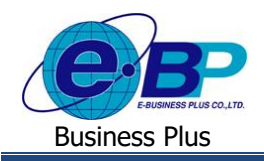

- **เพิ่มข้อมูล คื**อ การบันทึกข้อมูลของแผนกที่ต้องการ
- **รหัสแผนก คื**อ การกำหนดรหัสของแผนก ซึ่งจะมีผลต่อการเรียงลำดับแผนกในรายงานต่างๆ โดยรายงาน จะเรียงจากน้อยไปหามาก
- **ชื่อแผนก คื**อ การกำหนดชื่อแผนกภาษาไทย
- **ชื่อแผนกภาษาอื่น** คือ การกำหนดชื่อแผนกภาษาอังกฤษหรือภาษาอื่นๆ ซึ่งจะบันทึกเมื่อบริษัทต้องการพิมพ์ รายงานภาษาอังกฤษหรือภาษาอื่นๆ ด้วย
- **ยังใช้งาน คื**อ การกำหนดการใช้งานของแผนกว่ายังสามารถใช้งานได้หรือไม่

### **3. การก าหนดต าแหน่งงาน**

 $\blacktriangleright$  คลิกเมนู กำหนดตำแหน่งงาน จะปรากฎหน้าจอดังรูป → คลิกเมนู <del>เ<sup>พื่</sup>บอมล </del> เพื่อกำหน ดรายละเอียด ตา แหน่งงาน

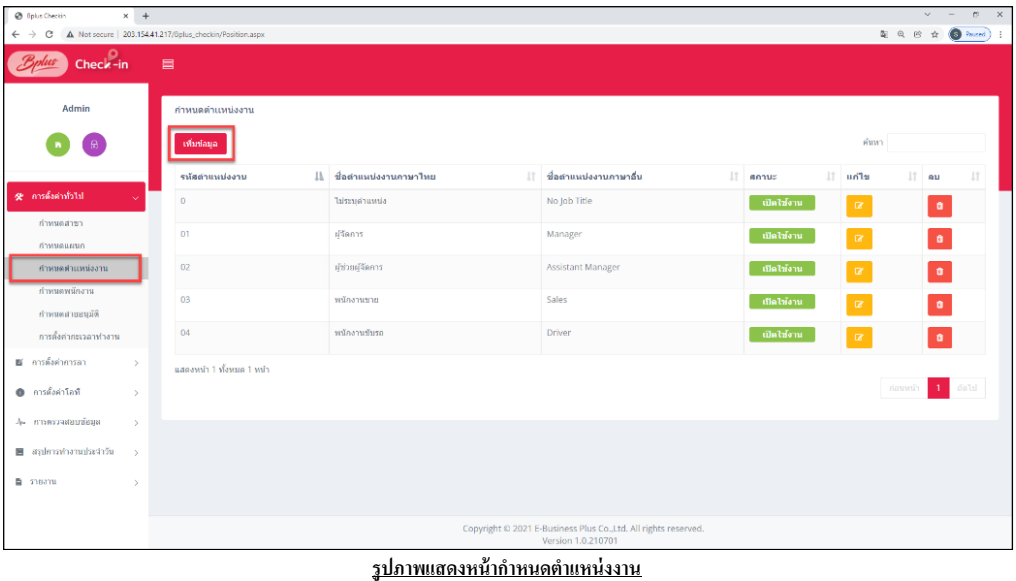

### $\blacktriangleright$  จะปรากฏหน้าจอดังรูปให้ทำการกำหนดรายละเอียดตำแหน่งงาน

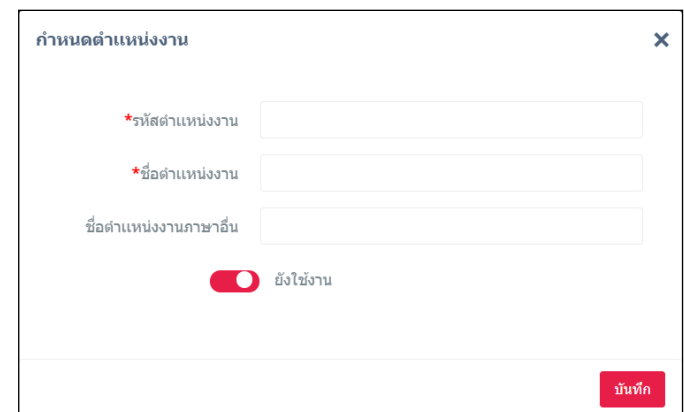

## <u>รูปภาพแสดงหน้าจอกำหนดรายละเอียดตำแหน่งงาน</u>

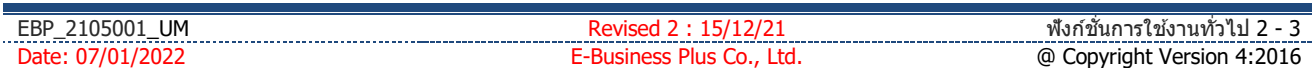

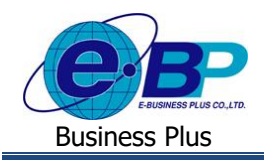

- **เพิ่มข้อมูล คื**อ การบันทึกข้อมูลของตำแหน่งงานที่ต้องการ
- **รหัสตำแหน่งงาน** คือ การกำหนดรหัสของตำแหน่งงาน ซึ่งจะมีผลต่อการเรียงลำดับตำแหน่งงานในรายงานต่างๆ โดยรายงานจะเรียงจากน้อยไปหามาก
- **ชื่อตำแหน่งงาน คื**อ การกำหนดชื่อตำแหน่งงานภาษาไทย
- ี **ชื่อตำแหน่งงานภาษาอื่น** คือ การกำหนดชื่อตำแหน่งงานภาษาอังกฤษหรือภาษาอื่นๆ ซึ่งจะบันทึกเมื่อบริษัท ต้องการพิมพ์รายงานภาษาอังกฤษหรือภาษาอื่นๆ ด้วย
- **ยังใช้งาน** คือ การกำหนดการใช้งานของตำแหน่งงานว่ายังสามารถใช้งานได้หรือไม่

### **4. การบันทกึข้อมูลพนักงาน**

 $\triangleright$  คลิกเมนู กำหนดพนักงาน จะปรากฏหน้าจอดังรูป → คลิกเมนู เ<sup>พื่</sup>นต์คน เพื่อทำการบันทึกข้อมูลพนักงาน

| $\times$ +<br>@ Ipius Checkin<br>$\leftarrow$ $\rightarrow$<br>c |          | A Not secure   203.154.41.217/Eplus_checkiryTmployeespage.aspx |                            |                                                                                      |           |    |                     |                       |             | $\sim$ $ -$ | $\alpha$<br><b>新 年 8 自 图 Paced</b> ) |
|------------------------------------------------------------------|----------|----------------------------------------------------------------|----------------------------|--------------------------------------------------------------------------------------|-----------|----|---------------------|-----------------------|-------------|-------------|--------------------------------------|
| $Check-in$                                                       | $\equiv$ |                                                                |                            |                                                                                      |           |    |                     |                       |             |             |                                      |
| Admin                                                            |          | กำหนดพนักงาน                                                   |                            |                                                                                      |           |    |                     |                       |             |             |                                      |
| ିଳା                                                              |          | <b>CREER</b>                                                   |                            |                                                                                      |           |    |                     |                       | <b>Russ</b> |             |                                      |
|                                                                  |          | รน์สหนักงาน                                                    | là da-ana                  | 11 mm<br>11                                                                          | uwun      | 11 | sinussia            | $\ln \ln \frac{1}{2}$ |             | $\Box$ au   | 11                                   |
| treinindern %<br>crossemin                                       |          | 001                                                            | น.ส. วิสานี มีหรือย์       | สำนักงานไหญ่                                                                         | บริหาร    |    | sinun'iqueric!      | $\alpha$              |             | $\bullet$   |                                      |
| dasasunan                                                        |          | 002                                                            | s.a. vitumi marita         | สำนักงานใหญ่                                                                         | บริหาร    |    | sinumlagerid        | $\alpha$              |             | $\bullet$   |                                      |
| interestment bearing                                             |          | 003                                                            | ราย หัวว ใหย่ันวม          | สำนักงานไหญ่                                                                         | Warunstan |    | siruariagent        | $\alpha$              |             | $\bullet$   |                                      |
| กำหนดหนักงาน<br><b>Blurger beautif</b>                           |          | 004                                                            | shipur atå arv             | สำนักงานใหญ่                                                                         | uSwas     |    | <b>Maturianasia</b> | $\alpha$              |             | $\bullet$   |                                      |
| คารค้อค่าคอมลาท่างาน                                             |          | 005                                                            | clara anara sur            | สำนักงานใหญ่                                                                         | บริพาร    |    | sinunturale         | $\alpha$              |             | $\bullet$   |                                      |
| ≌ การตั้งคำการลา<br>$\,$                                         |          | 006                                                            | น.ส. รุ่งทิพย์ พริพย์เจริญ | สำนักมานใหญ่                                                                         | บริพาร    |    | sinurhusid          | $\alpha$              |             | $\bullet$   |                                      |
| <b>O</b> mulairizai<br>$\,$                                      |          | แสดงหน้า 1 ทั้งหมด 1 หน้า                                      |                            |                                                                                      |           |    |                     |                       |             |             |                                      |
| $J_{\rm P}$ - การครวจสอบชื่อมูล<br>$\,$                          |          |                                                                |                            |                                                                                      |           |    |                     |                       | ก่อนหน้า    |             | $\blacksquare$ fall                  |
| airbadumninguako B<br>$\rightarrow$                              |          |                                                                |                            |                                                                                      |           |    |                     |                       |             |             |                                      |
| <b>B</b> manu<br>$\,$                                            |          |                                                                |                            |                                                                                      |           |    |                     |                       |             |             |                                      |
|                                                                  |          |                                                                |                            | Copyright © 2021 E-Business Plus Co.,Ltd. All rights reserved.<br>Version 1.0.210701 |           |    |                     |                       |             |             |                                      |

<u>รูปภาพแสดงหน้ากำหนดพนักงาน</u>

 $\blacktriangleright$  จะปรากฏหน้าจอดังรูปให้ทำการบันทึกรายละเอียดพนักงาน

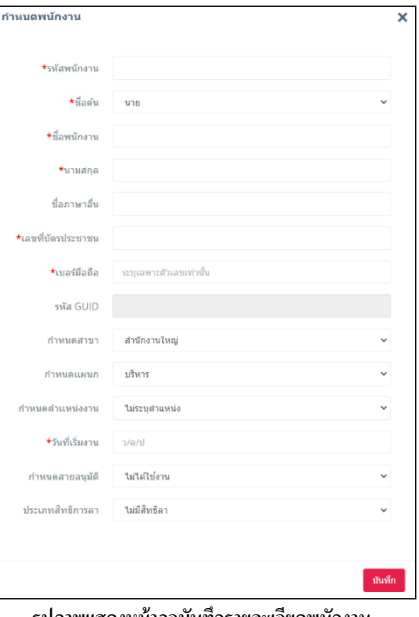

**รูปภาพแสดงหน้าจอบันทึกรายละเอียดพนักงาน**

| UМ<br>EBP<br>10500. |      | ∖าาบา⁄เ<br>ี ฟงก์ข.<br>ำทา<br>-------------------------- |
|---------------------|------|----------------------------------------------------------|
| Date:               | Lta. | :2016<br>opvright Version.<br>. ⊿∙<br>ω                  |

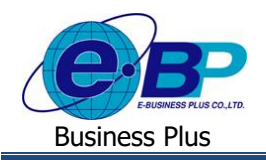

- **รหัสพนักงาน** คือ การกำหนดรหัสประจำตัวของพนักงานจะเป็นตัวเลขหรือตัวอักษรก็ได้ โดยกำหนดได้ สูงสุด 16 หลัก
- **ชื่อต้น** คือ การระบุคำนำหน้าชื่อของพนักงาน โดยโปรแกรมมีตัวเลือกมาตรฐานมาให้แล้ว
- **ชื่อพนักงาน** คือ การระบุชื่อภาษาไทยของพนักงาน
- **นามสกลุ** คือ การระบุนามสกุลภาษาไทยของพนักงาน
- **ชื่อภาษาอื่น** คือ การระบุชื่อนามสกุลภาษาอื่นๆ ของพนักงาน ถ้าบริษัทต้องการพิมพ์รายงานภาษาอังกฤษ จะต้องบันทึกชื่อภาษาอังกฤษของพนักงานด้วย
- ี **เลขที่บัตรประชาชน** คือ การระบุเลขบัตรประจำตัวประชาชนของพนักงานคนไทย และเลขประจำตัวผู้เสียภาษี ของพนักงานชาวต่างชาติ จำนวน 13 หลัก
- **เบอร์มือถือ** คือ การระบุเบอร์โทรศัพท์ของพนักงาน โดยระบุเฉพาะตวัเลขเท่าน้นั
- **รหัส GUID** คือ รหัสที่โปรแกรมจะรันให้เองอัตโนมัติจากระบบ เพื่อยืนยันตัวตนของพนักงาน
- **ก าหนดสาขา** คือ การระบุสาขาของพนักงาน
- **ก าหนดแผนก** คือ การระบุแผนกของพนักงาน
- **ก าหนดต าแหน่งงาน** คือ การระบุตา แหน่งงานของพนกังาน
- **ก าหนดแผนก** คือ การระบุแผนกของพนักงาน
- ้ **วันที่เริ่มงาน** คือ การระบวันที่เริ่มงานของพนักงาน
- **กา หนดสายอนุมตัิ**คือ การระบุสายอนุมัติของพนักงาน
- **ประเภทสิทธิการลา** คือการระบุประเภทสิทธิการลาของพนักงาน

### **5. การต้งัค่าสายอนุมตัิ**

 $>$  คลิกเมนู กำหนดสายอนุมัติ จะปรากฏหน้าจอดังรูป → คลิกเมนู เพื่อคำกัน ครายละเอียดสายอนุมัติ

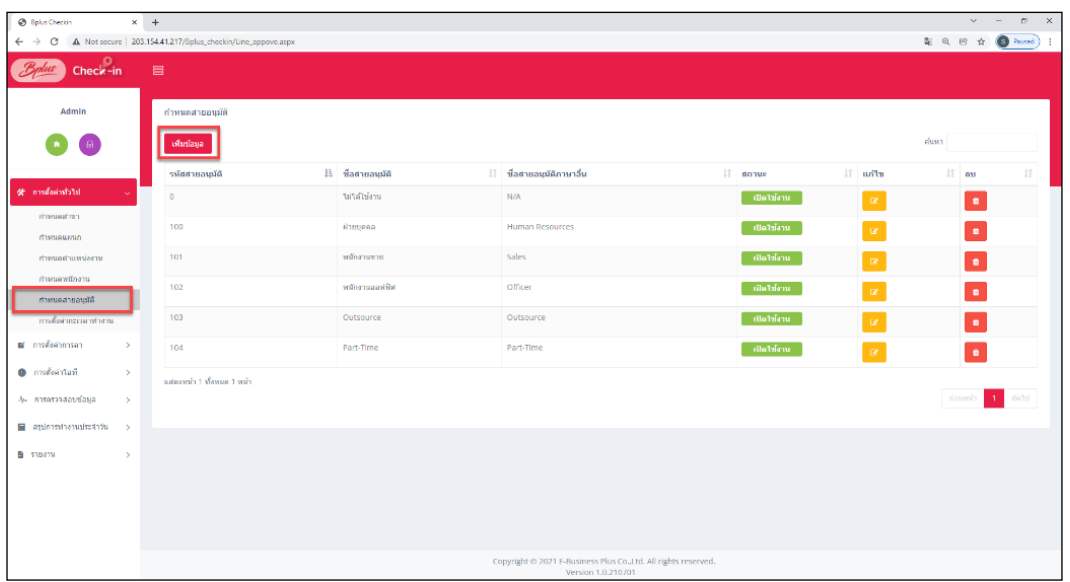

#### <u>รูปภาพแสดงหน้ากำหนดสายอนุมัติ</u>

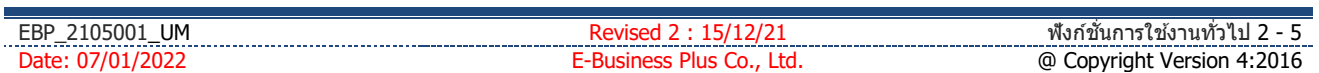

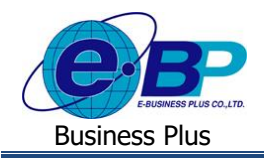

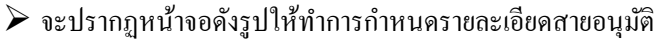

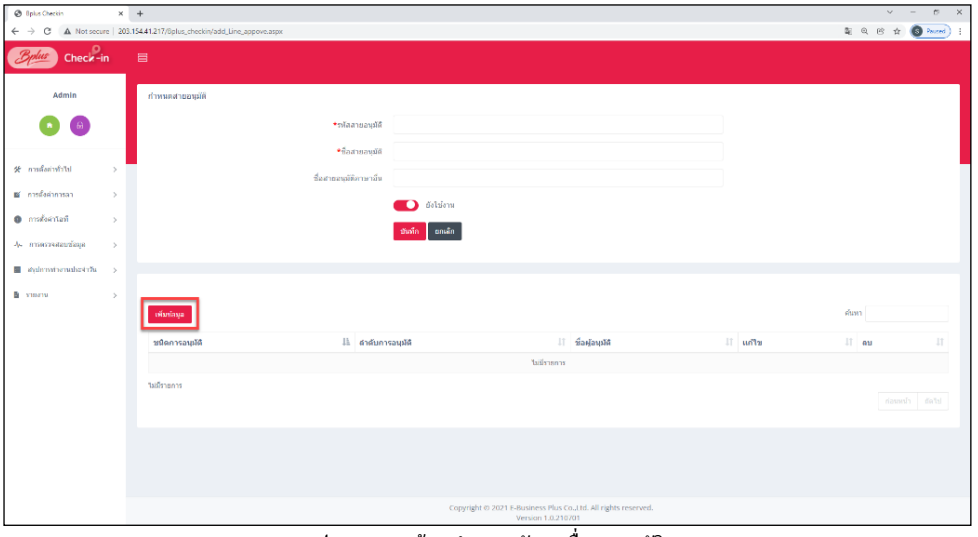

**รูปภาพแสดงหน้าจอก าหนดรหัสและชื่อสายอนุมัติ**

 $>$  คลิกเมนู <mark>เ<sup>พ</sup>ิ่<sup>มข้อมูล เ</mark>พื่อทำการกำหนดรายละเอียดผู้อนุมัติ</mark></sup>

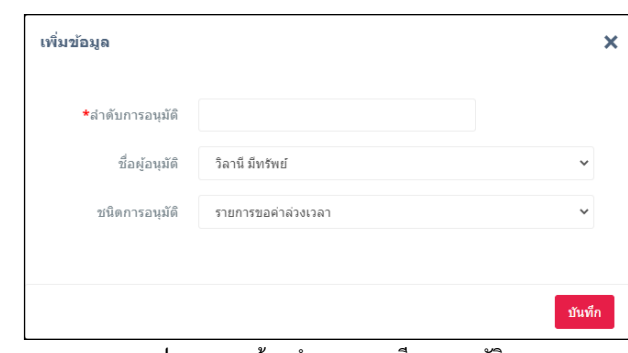

<u>ุรูปภาพแสดงหน้าจอกำหนดรายละเอียดสายอนุมัติ</u>

**ค าอธิบาย**

- **เพมิ่ ข้อมูล** คือ การบันทึกข้อมูลของสายอนุมัติที่ต้องการ
- ี **รหัสสายอนุมัติ** คือ การกำหนดรหัสของสายอนุมัติ ซึ่งจะมีผลต่อการเรียงลำดับตำแหน่งงานในรายงานต่างๆ โดยรายงานจะเรียงจากน้อยไปหามาก
- **ชื่อสายอนุมัติ** คือ การกำหนดชื่อสายอนุมัติภาษาไทย
- ี **ชื่อสายอนุมัติภาษาอื่น** คือ การกำหนดชื่อสายอนุมัติภาษาอังกฤษหรือภาษาอื่นๆ ซึ่งจะบันทึกเมื่อบริษัทต้องการ พิมพ์รายงานภาษาอังกฤษหรือภาษาอื่นๆ ด้วย
- **ยังใช้งาน คื**อ การกำหนดการใช้งานของตำแหน่งงานว่ายังสามารถใช้งานได้หรือไม่
- ี **ลำดับการอนุมัติ** คือ การจัดลำดับผู้อนุมัติในการอนุมัติแต่ละประเภทในสายอนุมัตินั้นๆ
- **ชื่อผู้อนุมัติ** คือ การระบุชื่อพนักงานที่เป็นผู้อนุมัติแต่ละลำดับในการอนุมัติการ Check in ในสายอนุมัติ น้นั ๆ โดยโปรแกรมจะแสดงชื่อให้อัตโนมัติเรียงตามรหัสพนักงาน

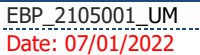

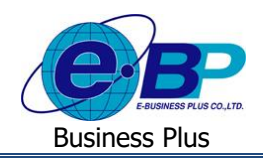

- ี **ชนิดการอนุมัติ** คือ การระบุว่าพนักงานที่เป็นผู้อนุมัติแต่ละคนสามารถทำการอนุมัติรายการใดได้บ้าง โดยแบ่ง การอนุมัติออกเป็ น 4 ประเภท ดงัน้ี
	- รายการขอค่าล่วงเวลา คือ การอนุมัติรายการขอทำล่วงเวลา
	- รายการขอลาคือ การอนุมัติรายการขอลา
	- รายการแจ้งเมื่อรูดบัตร คือ การ Check in ในสำนักงาน
	- รายการทำงานนอกสำนักงาน คือ การ Check in นอกสำนักงาน

# **6. การตั้งค่ากะเวลาท างาน**

 $>$ คลิกเมนู **การตั้งค่ากะเวลาทำงาน** จะปรากฏหน้าจอดังรูปให้กำหนดรายละเอียดเวลาทำงาน โดยจะกำหนดได้เพียง 1 ช่วงเวลาทำงานเท่านั้น

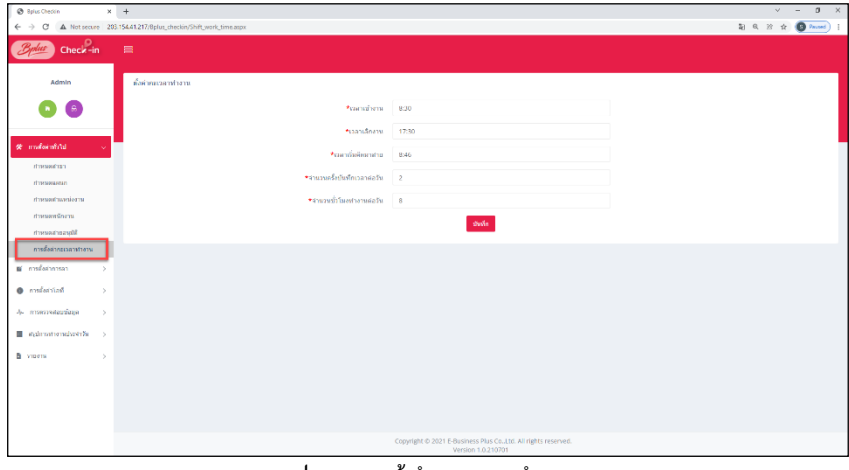

<u>รูปภาพแสดงหน้ากำหนดกะเวลาทำงาน</u>

### **ค าอธิบาย**

- **เวลาเข้างาน** คือการกา หนดเวลาเริ่มงาน
- **ี เวลาเลิกงาน** คือ การกำหนดเวลาเลิกงาน
- **เวลาเริ่มคิดมาสาย** คือ การกำหนดเวลาที่เริ่มคิดการมาสาย
- ี <mark>จำนวนที่บันทึกเวลาต่อวัน</mark> คือ การกำหนดจำนวนครั้งที่บันทึกเวลาในแต่ละวัน
- ี <mark>จำนวนชั่วโมงทำงานต่อวัน</mark> คือ การกำหนดชั่วโมงทำงานต่อวัน เพื่อใช้ในการแปลงหน่วยจากชั่วโมงเป็นวัน

### **2) การแก้ไขรายการ**

ึ การแก้ไขรายการต่างๆ หลังจากตั้งค่าเรียบร้อยแล้วหากพบข้อมูลผิดพลาดต้องการทำการแก้ไข สามารถทำรายการได้ดังนี้

- **1. การแก้ไขสาขา**
	- $>$  คลิกเมนู กำหนดสาขา จะปรากฏหน้าจอดังรูป → คลิกปุ่ม **| ๔ |** เพื่อทำการแก้ไขข้อมูล

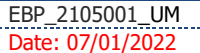

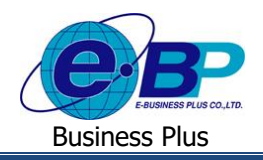

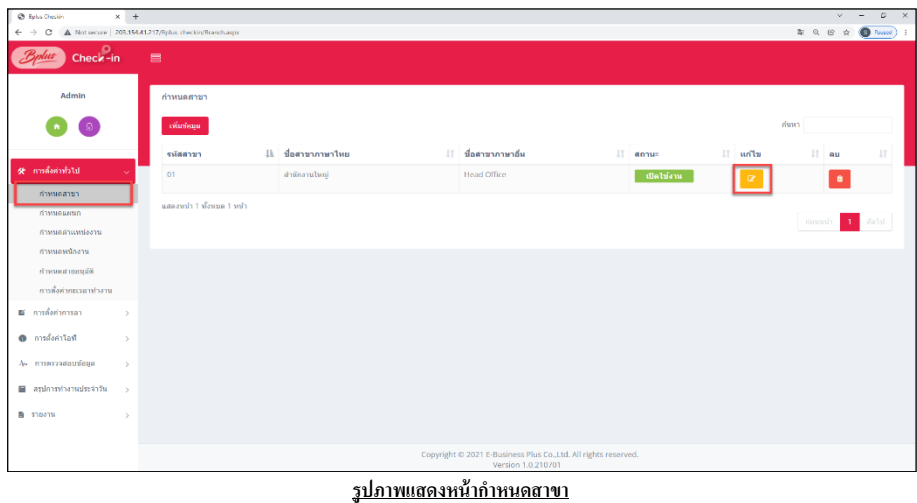

 $\triangleright$  จะปรากฏหน้าจอดังรูปให้ทำการแก้ไขรายละเอียดสาขา → คลิกปุ่ม **[ ซะซ์ก | เพื่อทำการบันทึกข้อมูล** 

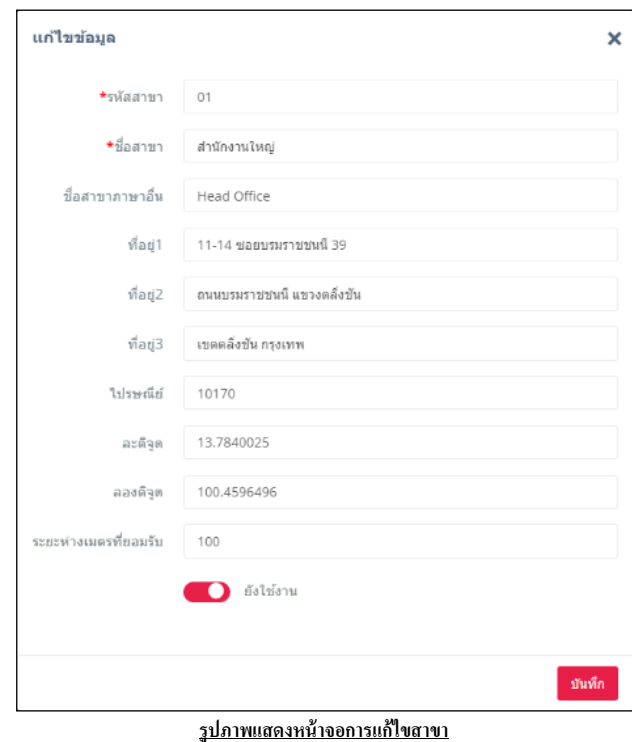

 $\blacktriangleright$  จะปรากฏหน้าจอแจ้งเตือนดังรูป ให้ทราบว่าได้ทำการแก้ไขข้อมูลสำเร็จแล้ว  $\rightarrow$  คลิกปุ่ม

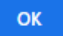

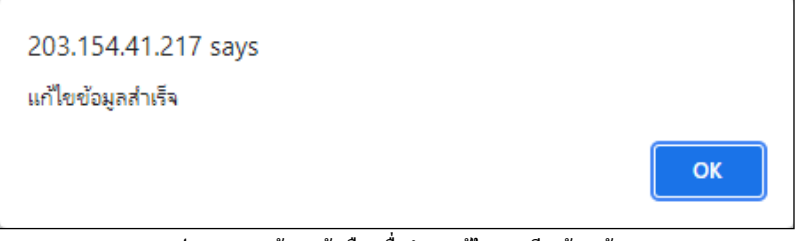

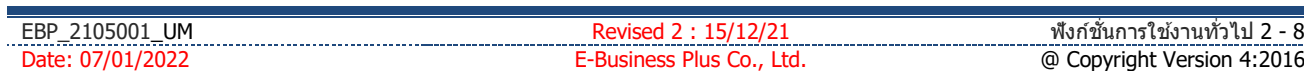

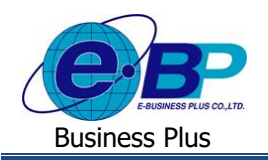

### **2. การแก้ไขแผนก**

 $\triangleright$  คลิกเมนู กำหนดแผนก จะปรากฏหน้าจอดังรูป → คลิกปุ่ม **๔ เพื่อทำการแก้ไขข้อมูล** 

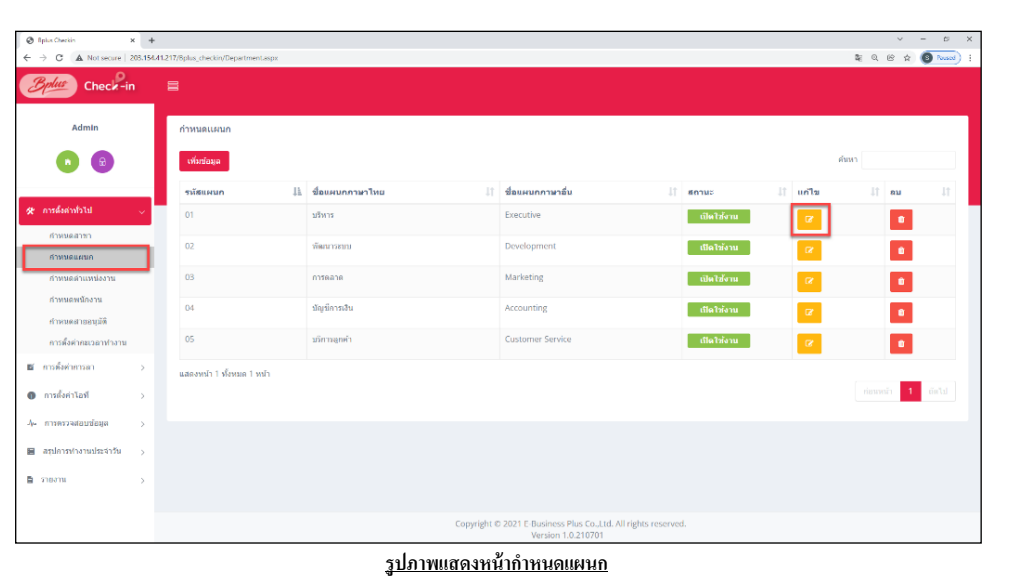

 $\triangleright$  จะปรากฏหน้าจอดังรูปให้ทำการแก้ไขรายละเอียดแผนก → กลิกปุ่ม <mark>เพื่อกำการบันทึกข้อมูล</mark>

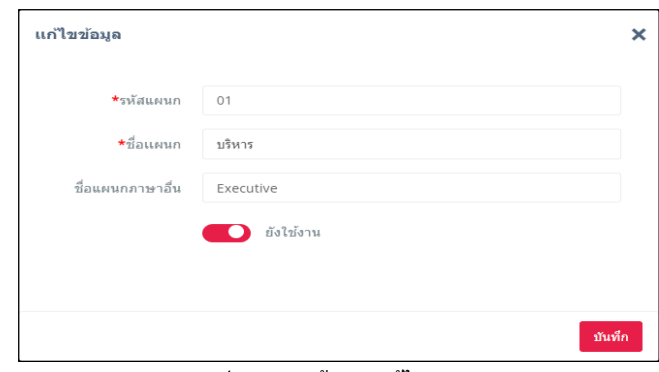

**รูปภาพแสดงหน้าจอการแก้ไขแผนก**

 $\triangleright$  จะปรากฏหน้าจอแจ้งเตือนดังรูป ให้ทราบว่าได้ทำการแก้ไขข้อมูลสำเร็จแล้ว  $\rightarrow$  คลิกปุ่ม

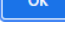

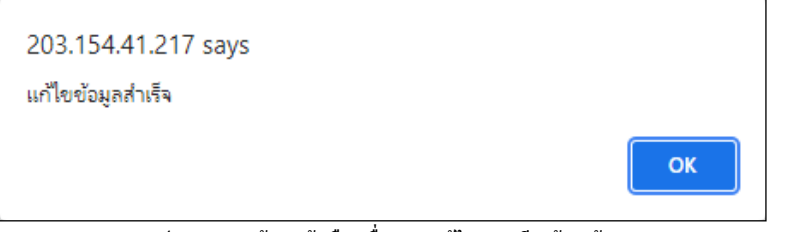

**รูปภาพแสดงหน้าจอแจ้งเตือนเมื่อท าการแก้ไขแผนกเรียบร้อยแล้ว**

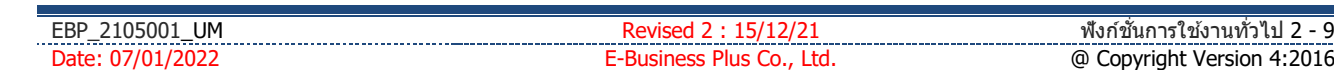

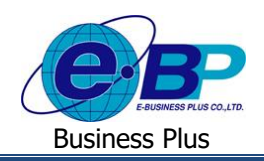

### **3. การแก้ไขต าแหน่งงาน**

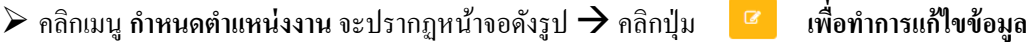

| $\times$ +<br>@ Bplus Checkin             |                                                           |                         |                                                                                      |             | $\sim$<br>$\infty$<br>$\times$<br>$\sim$    |
|-------------------------------------------|-----------------------------------------------------------|-------------------------|--------------------------------------------------------------------------------------|-------------|---------------------------------------------|
| $\leftarrow$ $\rightarrow$<br>c           | A Not secure   203.154.41.217/Bplus_checkin/Position.aspx |                         |                                                                                      |             | E Q B & O Passed                            |
| Check-in                                  | $\equiv$                                                  |                         |                                                                                      |             |                                             |
| Admin                                     | คำหนดตำแหน่งงาน                                           |                         |                                                                                      |             |                                             |
|                                           | เพิ่มท่อมล                                                |                         |                                                                                      |             | ค์แหา                                       |
|                                           | รนัสตำแหน่งงาน                                            | ll ข้อตำแหน่งงานกาษาไทย | ชื่อตำแหน่งงานภาษาอื่น<br>It.                                                        | 11<br>annus | Jî.<br>$\mathbb{E}$ nalla<br>11<br>au       |
| & ansasantial<br>กำหนดสาขา                | $\mathbf{0}$                                              | ไม่ระบด้าแหน่ง          | No Job Title                                                                         | เปิดใช้งาน  | $\pmb{\mathfrak{a}}$<br>$\overline{\alpha}$ |
| numuntin                                  | 01                                                        | diseas                  | Manager                                                                              | เปิดใช้งาน  | $\mathbf{a}$<br>$\alpha$                    |
| ศาหนดศาแหน่งงาน                           | 02                                                        | ผู้ช่วยผู้จัดการ        | Assistant Manager                                                                    | เปิดใช้งาน  | $\alpha$<br>$\alpha$                        |
| arrengtwagurch<br>กำหนดสายอนอัติ          | 03                                                        | พนัดงานขาย              | Sales                                                                                | เปิดให้งาน  | $\alpha$<br>$\mathfrak{a}$                  |
| การตั้งต่ากะเวลาท่างาน                    | 04                                                        | พนัดงานขับรถ            | <b>Driver</b>                                                                        | เปิดใช้งาน  | $\mathfrak{a}$<br>$\alpha$                  |
| <b>B</b> คารตั้งตำการลา<br>$\rightarrow$  | แสดงหน้า 1 ทั้งหมด 1 หน้า                                 |                         |                                                                                      |             |                                             |
| 0 การตั้งค่าโลที<br>$\,$                  |                                                           |                         |                                                                                      |             | 1 data<br>ก่อนหน้า                          |
| А втоглавшающа<br>$\rightarrow$           |                                                           |                         |                                                                                      |             |                                             |
| 图 applemantamualsastrifu<br>$\rightarrow$ |                                                           |                         |                                                                                      |             |                                             |
| $n = 510370$<br>$\,$                      |                                                           |                         |                                                                                      |             |                                             |
|                                           |                                                           |                         |                                                                                      |             |                                             |
|                                           |                                                           |                         | Copyright © 2021 E-Business Plus Co.,Ltd. All rights reserved.<br>Version 1.0.210701 |             |                                             |

<u>รูปภาพแสดงหน้ากำหนดตำแหน่งงาน</u>

 $\triangleright$  จะปรากฏหน้าจอดังรูปให้ทำการแก้ไขรายละเอียดตำแหน่งงาน  $\rightarrow$  คลิกปุ่ม **[พฬก] เพื่อทำการบันทึกข้อมูล** 

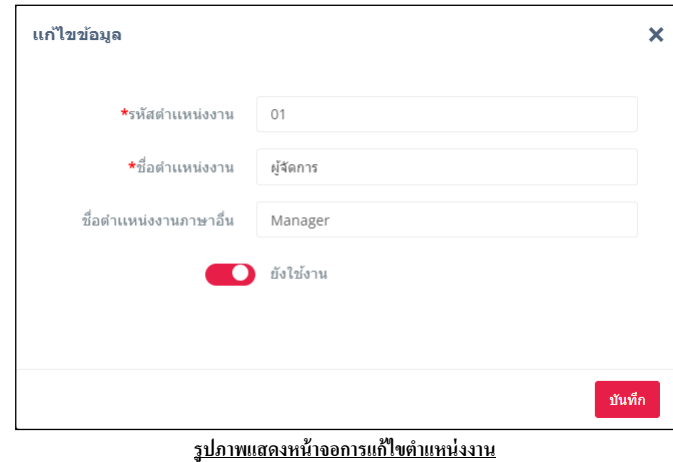

 $\blacktriangleright$  จะปรากฏหน้าจอแจ้งเตือนดังรูป ให้ทราบว่าได้ทำการแก้ไขข้อมูลสำเร็จแล้ว  $\rightarrow$  คลิกปุ่ม

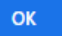

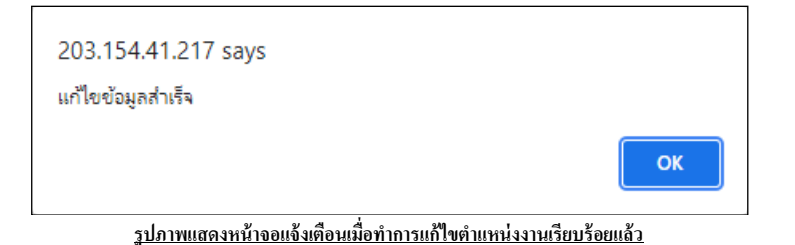

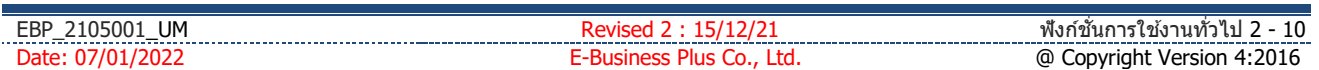

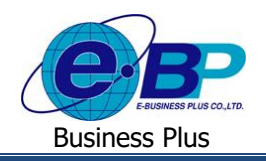

### **4. การแก้ไขข้อมูลพนักงาน**

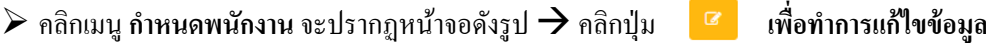

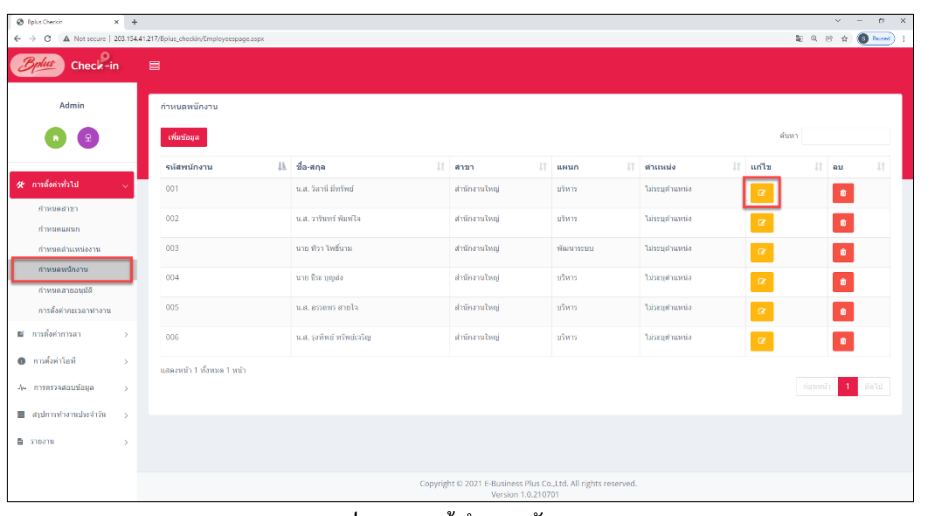

<u>รูปภาพแสดงหน้ากำหนดพนักงาน</u>

 $\triangleright$  จะปรากฏหน้าจอคังรูปให้ทำการแก้ไขรายละเอียดพนักงาน  $\rightarrow$  กลิกปุ่ม <mark>ม<sup>ันทึก</sup> เพื่อทำการบันทึกข้อมูล</mark>

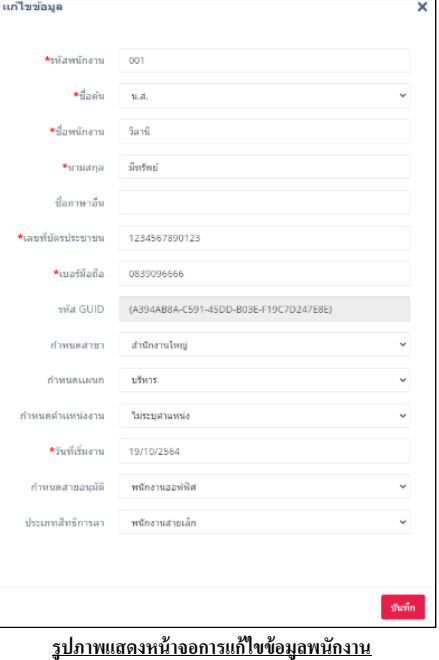

- 
- $\triangleright$  จะปรากฏหน้าจอแจ้งเตือนดังรูป ให้ทราบว่าได้ทำการแก้ไขข้อมูลสำเร็จแล้ว  $\rightarrow$  คลิกปุ่ม  $\begin{array}{|c|} \hline \textsf{on} \end{array}$

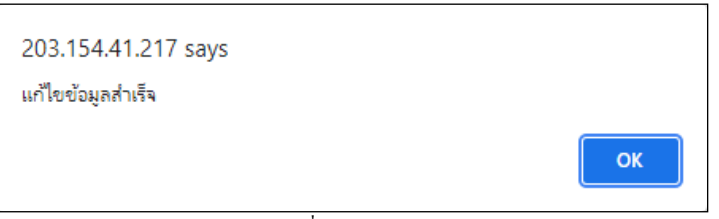

**รูปภาพแสดงหน้าจอแจ้งเตือนเมื่อท าการแก้ไขข้อมูลพนักงานเรียบร้อยแล้ว**

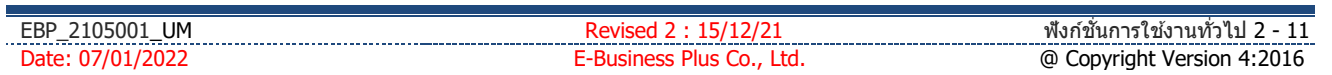

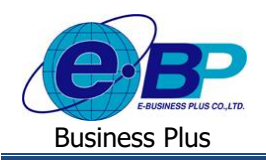

### **5. การแก้ไขสายอนุมตัิ**

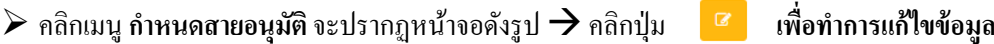

| @ Eplus Checkin                      | $\times$ +     |                                                              |                      |                                                                                       |                  |                |             | $\mathbf{v}$ = $-$ | $P$ X                |
|--------------------------------------|----------------|--------------------------------------------------------------|----------------------|---------------------------------------------------------------------------------------|------------------|----------------|-------------|--------------------|----------------------|
| $\leftarrow$ $\rightarrow$<br>c.     |                | A Not secure   203.154.41.217/0plus_checkin/Line_appove.aspx |                      |                                                                                       |                  |                |             |                    | 图 Q B ☆ ◎ Paced)     |
| $Check-in$                           | $\blacksquare$ |                                                              |                      |                                                                                       |                  |                |             |                    |                      |
| Admin                                |                | ทำหนดสายอนุมัติ                                              |                      |                                                                                       |                  |                |             |                    |                      |
|                                      |                | istudaya                                                     |                      |                                                                                       |                  |                | <b>COMP</b> |                    |                      |
|                                      |                | รพัสสายอนมัติ                                                | <b>Д бастнанна</b>   | <b> ซื้อตายอนุมัติภาษาอื่น</b>                                                        | $\Box$ some      | $\Box$ un'ts   |             | $11$ au            | $\downarrow\uparrow$ |
| of andoinfill                        |                | $\circ$                                                      | ามาลัยร้อน           | N/A                                                                                   | <b>(Batzian)</b> |                |             | $\bullet$          |                      |
| rhwand ran<br>полнашение             |                | 100                                                          | shapes               | <b>Human Resources</b>                                                                | <b>diatains</b>  |                |             | n.                 |                      |
| streamer freewith                    |                | 101                                                          | <b>Hilberown</b>     | Sales                                                                                 | - เปิดใช้งาน     |                |             | $\bullet$          |                      |
| <b>ITINSKWEIGTIN</b><br>d'importante |                | 102                                                          | <b>Hiltermanifie</b> | officer                                                                               | district         | $\alpha$       |             | <b>A</b>           |                      |
| makinganantan                        |                | 103                                                          | Outsource            | Outsource                                                                             | เปิดใช้งาน       | $\alpha$       |             | <b>e</b>           |                      |
| ■ การตั้งผ่าการดา                    | $\rightarrow$  | 104                                                          | Part-Time            | Part-Time                                                                             | - เปิดใช้งาน     | $\mathbb{R}^2$ |             | <b>e</b>           |                      |
| @ makeintan                          | $\rightarrow$  | แสดงหน้า 1 ทั้งหมด 1 หน้า                                    |                      |                                                                                       |                  |                |             |                    |                      |
| Ан плявтрадатама                     | $\rightarrow$  |                                                              |                      |                                                                                       |                  |                |             | riawwih            | <b>1</b> data        |
| 들 aploationalestific >               |                |                                                              |                      |                                                                                       |                  |                |             |                    |                      |
| <b>B</b> mome                        | $\rightarrow$  |                                                              |                      |                                                                                       |                  |                |             |                    |                      |
|                                      |                |                                                              |                      |                                                                                       |                  |                |             |                    |                      |
|                                      |                |                                                              |                      |                                                                                       |                  |                |             |                    |                      |
|                                      |                |                                                              |                      | Copyright @ 2021 E-Business Plus Co., Ltd. All rights reserved.<br>Version 1.0.210701 |                  |                |             |                    |                      |

<u>รูปภาพแสดงหน้ากำหนดสายอนุมัติ</u>

 $\triangleright$  จะปรากฏหน้าจอดังรูปให้ทำการแก้ไขรายละเอียดสายอนุมัติ → กลิกปุ่ม | <sup>บันทึก</sup> | เพื่อทำการบันทึกข้อมูล

| @ <b>Bplus</b> Checkin       | $\times$ +    |                                                                                 |                                                                                        |                      |              | $\mathbf{v}$ .    | $e - x$<br>$\sim$ |
|------------------------------|---------------|---------------------------------------------------------------------------------|----------------------------------------------------------------------------------------|----------------------|--------------|-------------------|-------------------|
| $\leftarrow$ $\rightarrow$ C |               | A Not secure   203.154.41.217/Bplus_checkin/add_Line_appove.aspx?update-key=106 |                                                                                        |                      |              | 图 Q 的 ☆ ◎ Paured) |                   |
| $Check-in$                   |               | $\equiv$                                                                        |                                                                                        |                      |              |                   |                   |
| Admin                        |               | กำหนดสายอนุมัติ                                                                 |                                                                                        |                      |              |                   |                   |
| $\omega$                     |               |                                                                                 | ≁รห้อสายอนุมัติ<br>100                                                                 |                      |              |                   |                   |
|                              |               |                                                                                 | ●ชื่อสายอนมัติ<br>Ahminea                                                              |                      |              |                   |                   |
| Wilmindern *                 | $\,$          | ชื่อสายอนุมัติภาษาอื่น                                                          | Human Resources                                                                        |                      |              |                   |                   |
| m nisforman                  | $\,$          |                                                                                 | <b>O</b> delaiens                                                                      |                      |              |                   |                   |
| <b>O</b> materitari          | $\,$          |                                                                                 | มันทึก ตกเลิก                                                                          |                      |              |                   |                   |
| $J_{\rm P}$ птистелатийца    | $\rightarrow$ |                                                                                 |                                                                                        |                      |              |                   |                   |
| ■ @plimatismular@fa >        |               |                                                                                 |                                                                                        |                      |              |                   |                   |
| <b>B</b> ymen                |               |                                                                                 |                                                                                        |                      |              |                   |                   |
|                              | $\,$          | oimiana                                                                         |                                                                                        |                      |              | dawn.             |                   |
|                              |               | ชนิดการอนุมัติ                                                                  | <b>⊥L สำดับการอนุมัติ</b>                                                              | $\Box$ ข้อผู้อนุมัติ | sffnu II     | $\Box$ au         | JT.               |
|                              |               | รายการขอคำส่วงเวลา                                                              | $\mathbf{1}$                                                                           | ทีวา โหล้นาม         | $\mathbf{z}$ | ٠                 |                   |
|                              |               | <b>SURFIVERED</b>                                                               | $\mathbf 1$                                                                            | ทิวา โทธิ์นาม        | $\mathbf{z}$ | ٠                 |                   |
|                              |               | รายการแจ้งเมือรดบัตร                                                            | $\mathbf{1}$                                                                           | ทำา โฟธิ์หาม         | $\alpha$     | $\bullet$         |                   |
|                              |               | dee t auust i devasu                                                            |                                                                                        |                      |              |                   |                   |
|                              |               |                                                                                 |                                                                                        |                      |              | ก่อนหน้า          | $1$ $631$         |
|                              |               |                                                                                 |                                                                                        |                      |              |                   |                   |
|                              |               |                                                                                 | Copyright @ 2021 E-Business Plus Co.,Ltd. All rights reserved.<br>Maryland & G 250 201 |                      |              |                   |                   |

**รูปภาพแสดงหน้าจอการแก้ไขข้อมูลสายอนุมัติ**

 $\triangleright$  จะปรากฏหน้าจอแจ้งเตือนดังรูป ให้ทราบว่าได้ทำการแก้ไขข้อมูลสำเร็จแล้ว  $\rightarrow$  คลิกปุ่ม

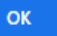

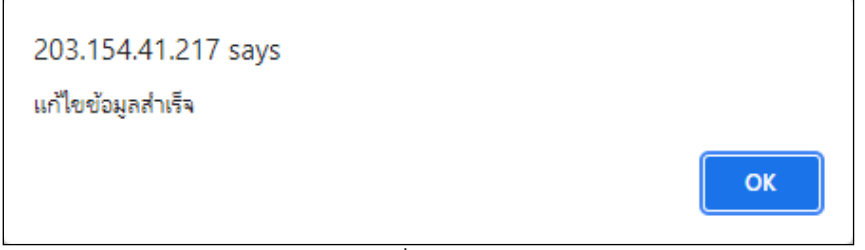

### **รูปภาพแสดงหน้าจอแจ้งเตือนเมื่อท าการแก้ไขสายอนุมัติเรียบร้อยแล้ว**

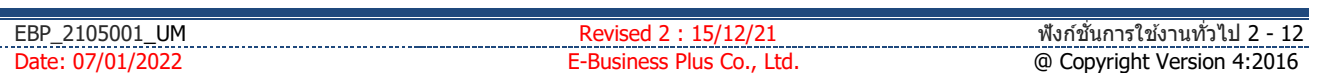

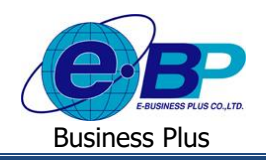

### **6. การแก้ไขกะเวลาท างาน**

 $\blacktriangleright$  คลิกเมนู **การตั้งค่ากะเวลาทำงาน** จะปรากฏหน้าจอดังรูปให้ทำการแก้ไขข้อมูล

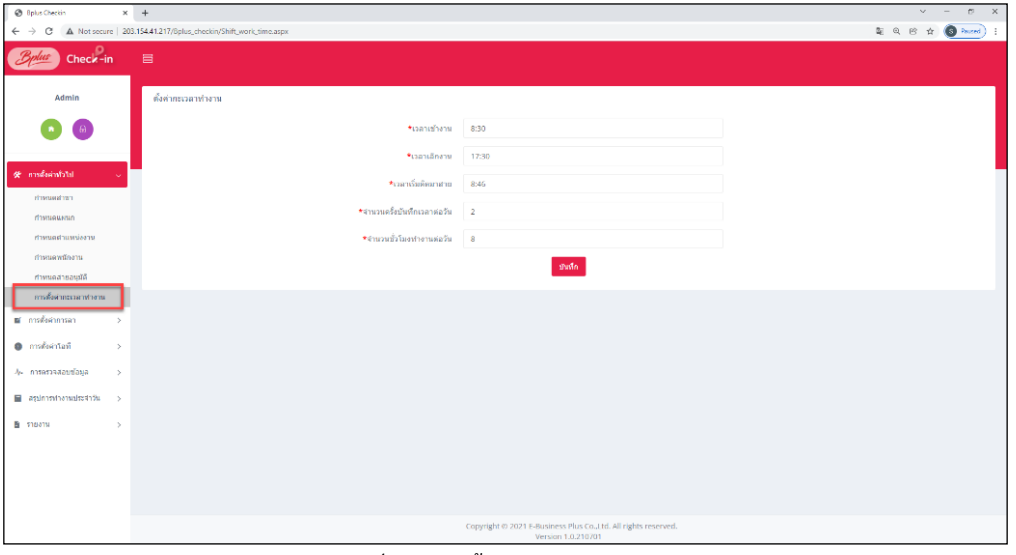

<u>รูปภาพแสดงหน้ากำหนดกะเวลาทำงาน</u>

 $\triangleright$  เมื่อคลิกปุ่ม  $\boxed{$  <sup>ชนทึก</sup> จะปรากฏหน้าจอแจ้งเตือนดังรูป ให้ทราบว่าได้ทำการแก้ไขข้อมูลสำเร็จแล้ว  $\rightarrow$ จากนั้นให้คลิกปุ่ม <mark>(</mark>  $OK$ 

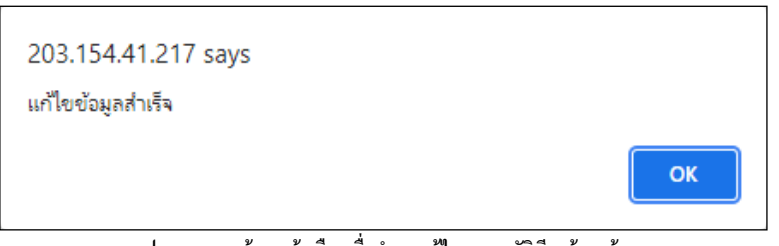

<u>รูปภาพแสดงหน้าจอแจ้งเตือนเมื่อทำการแก้ไขสายอนุมัติเรียบร้อยแล้ว</u>

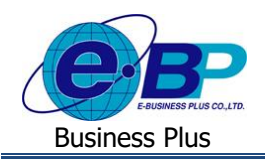

#### **3) การลบรายการ**

ึ การลบรายการต่างๆ จะทำการลบได้เมื่อไม่มีข้อมูลอื่นอ้างอิงถึงรายการที่ต้องการลบแล้วเท่านั้น สามารถทำรายการได้ดังนี้

- **1. การลบสาขา**
	- $>$  คลิกเมนู กำหนดสาขา จะปรากฏหน้าจอดังรูป → คลิกปุ่ม **| □ เพื่อทำการลบข้อมูล**  $\begin{array}{|c|c|c|c|}\hline \text{\LARGE $\Phi$ type: Oesein} & \text{\LARGE $\times$} & \text{\LARGE $\text{\LARGE $+$}} \\[1mm] \hline \text{\LARGE $\leftarrow$} & \rightarrow & \text{\LARGE $\text{\LARGE $\Delta$}$. Not secure & $\text{\LARGE $203.154441217/0} \mathrm{pb} $}\\[1mm] \hline \end{array}$  $\mathbf{z} \cdot \mathbf{z} \cdot \mathbf{z} \cdot \mathbf{z}$

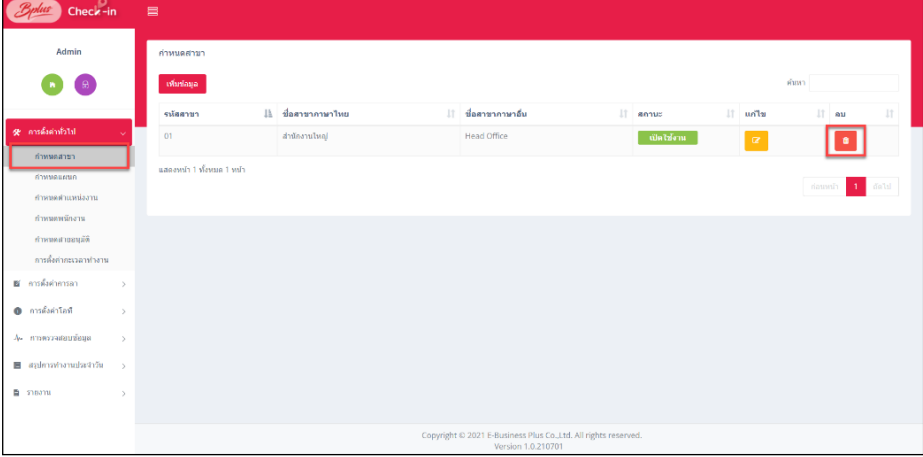

#### <u>รูปภาพแสดงหน้ากำหนดสาขา</u>

ิ ≻ คลิกปุ่ม <mark>ผ<sup>ืนยัน</sup> เพื่อยืนยันการลบข้อมูล</mark> กรณีไม่สามารถลบสาขาได้ จะปรากฏหน้าจอแจ้งเตือนดังรูป ให้ทำ ึ การลบรายการที่อ้างอิงกับสาขานั้นออกทั้งหมดก่อนจึงจะสามารถทำการลบได้อีกครั้ง

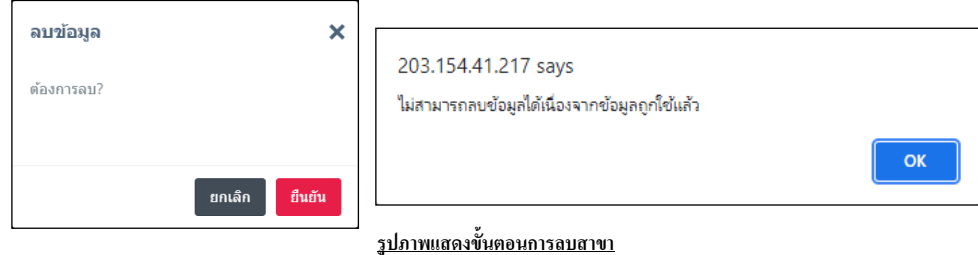

#### **2. การลบแผนก**

 $\triangleright$  คลิกเมนู กำหนดแผนก จะปรากฏหน้าจอดังรูป → คลิกปุ่ม **| □ เพื่อทำการลบข้อมูล**  $\sim$  0  $\bullet$ <u>รูปภาพแสดงหน้ากำหนดแผนก</u>

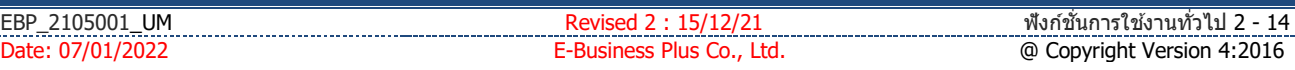

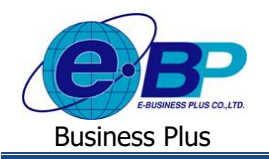

 $>$  คลิกปุ่ม <mark> <sup>ธ</sup>ษต์น </mark> เพื่อยืนยันการลบข้อมูล กรณีไม่สามารถลบแผนกได้ จะปรากฏหน้าจอแจ้งเตือนดังรูป ให้ทำ ึ การลบรายการที่อ้างอิงกับแผนกนั้นออกทั้งหมดก่อนจึงจะสามารถทำการลบได้อีกครั้ง

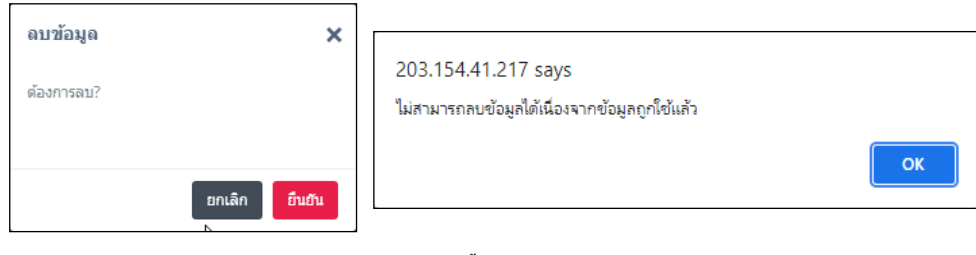

### **รูปภาพแสดงข้ันตอนการลบแผนก**

### **3. การลบต าแหน่งงาน**

 $\triangleright$  คลิกเมนู กำหนดตำแหน่งงาน จะปรากฏหน้าจอดังรูป → คลิกปุ่ม **| ∎ ผู้**ขอทำการลบข้อมูล

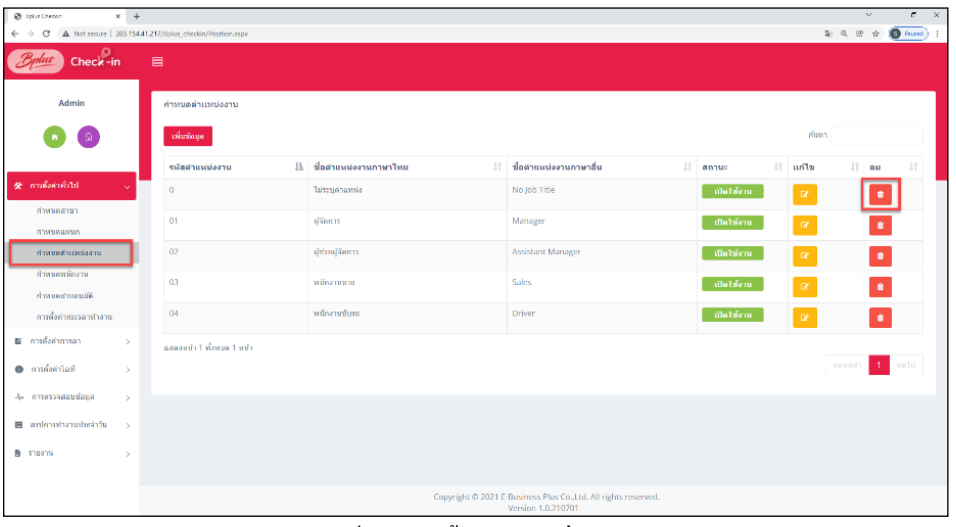

<u>รูปภาพแสดงหน้ากำหนดตำแหน่งงาน</u>

์ ≻ คลิกปุ่ม <mark>ผ<sup>ื่อแต</sup>้น เพื่อยืนยันการลบข้อมูล</mark> กรณีไม่สามารถลบตำแหน่งงานได้ จะปรากฏหน้าจอแจ้งเตือนดังรูป ให้ทำการลบรายการที่อ้างอิงกับตำแหน่งงานนั้นออกทั้งหมดก่อนจึงจะสามารถทำการลบได้อีกครั้ง

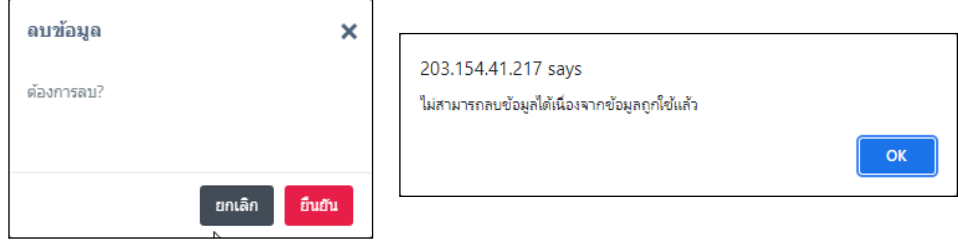

<u>รูปภาพแสดงขั้นตอนการลบตำแหน่งงาน</u>

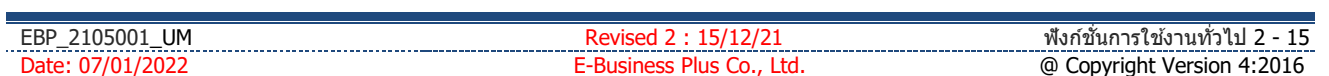

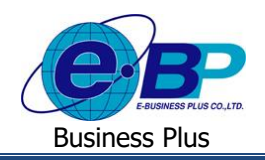

### **4. การลบข้อมูลพนกังาน**

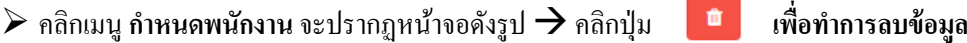

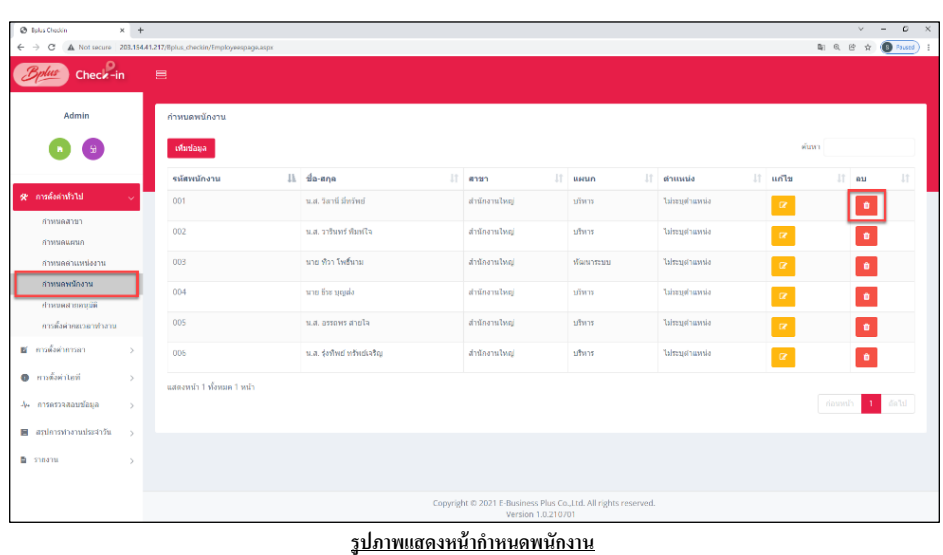

 $>$  คลิกปุ่ม <mark> <sup>ถแถ</sup>้น เพื่อยืนยันการลบข้อมูล</mark> กรณีไม่สามารถลบข้อมูลพนักงานได้ จะปรากฏหน้าจอแจ้งเตือนดัง รูป เกิดจากพนักงานท่านนั้นถูกกำหนดให้เป็นผู้อนุมัติ ให้ทำการแก้ไขพนักงานออกจากการเป็นผู้อนุมัติออก ท้งัหมดก่อนจึงจะสามารถทา การลบไดอ้ีกคร้ัง

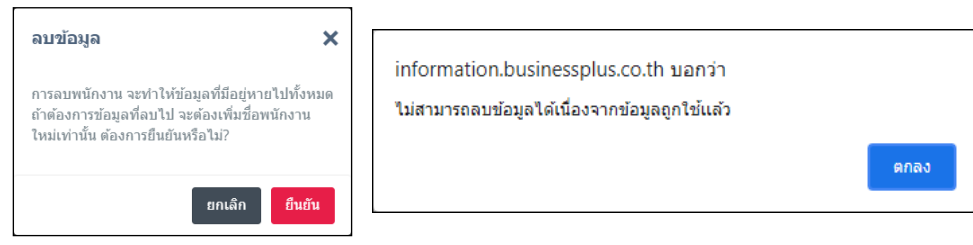

**รูปภาพแสดงข้ันตอนการลบพนักงาน**

### **5. การลบสายอนุมตัิ**

 $\triangleright$  คลิกเมนู กำหนดสายอนุมัติ จะปรากฏหน้าจอดังรูป → คลิกปุ่ม **| "** เพื่อทำการลบข้อมูล

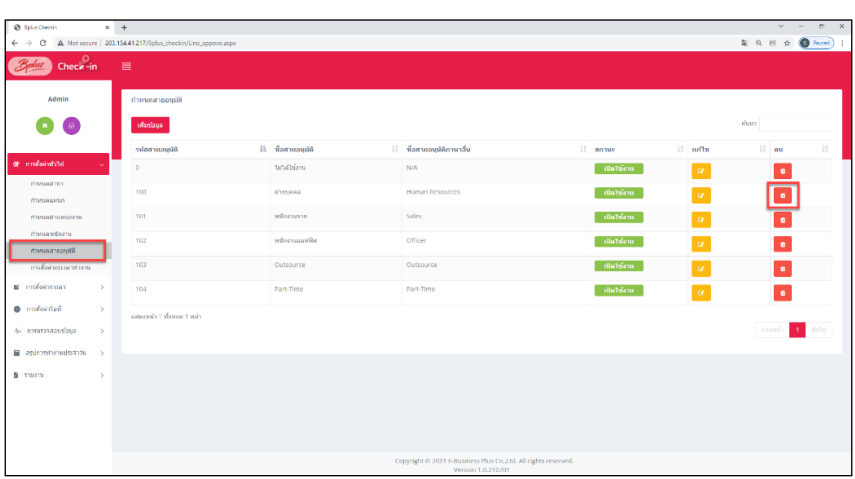

#### <u>รูปภาพแสดงหน้ากำหนดสายอนุมัติ</u>

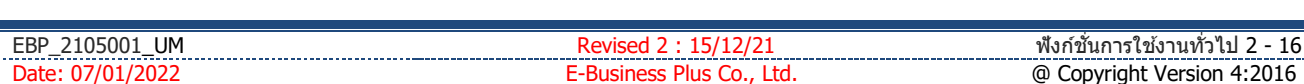

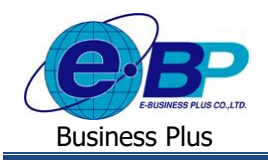

 $>$  คลิกปุ่ม <mark>ผ<sup>ื้นยัน</sup> เพื่อยืนยันการลบข้อมูล</mark> กรณีไม่สามารถลบสายอนุมัติได้ จะปรากฏหน้าจอแจ้งเตือนดังรูป ให้ ทา การลบรายการที่อา้งอิงกบั สายอนุมัติน้นัออกท้งัหมดก่อนจึงจะสามารถทา การลบไดอ้ีกคร้ัง

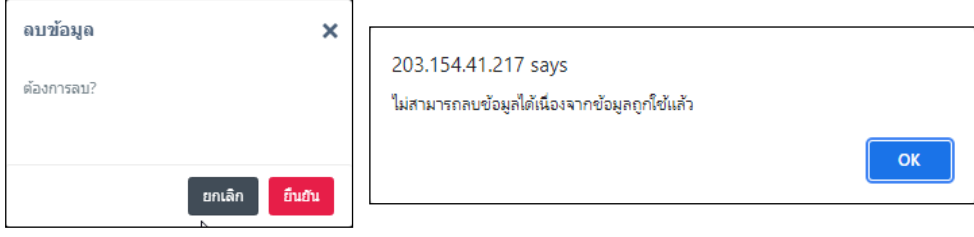

**รูปภาพแสดงข้ันตอนการลบสายอนุมัติ**

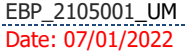